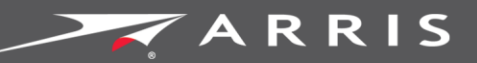

### Global Knowledge Services

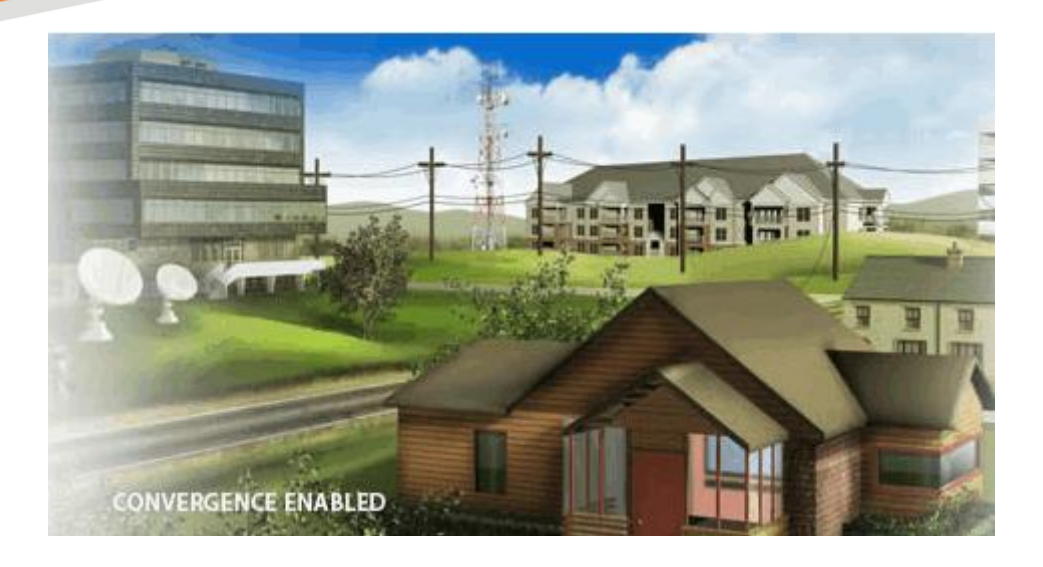

# Suddenlink Release 1.0

### MDU User Guide

**March 2016**

### MDU User Guide

Version 1.8

### ARRIS Copyrights and Trademarks

©ARRIS Enterprises, Inc. 2015 All rights reserved. No part of this publication may be reproduced in any form or by any means or used to make any derivative work (such as translation, transformation, or adaptation) without written permission from ARRIS Enterprises, Inc. ("ARRIS"). ARRIS reserves the right to revise this publication and to make changes in content from time to time without obligation on the part of ARRIS to provide notification of such revision or change.

ARRIS and the ARRIS logo are all trademarks of ARRIS Enterprises, Inc. Other trademarks and trade names may be used in this document to refer to either the entities claiming the marks and the names of their products. ARRIS disclaims proprietary interest in the marks and names of others.

ARRIS provides this guide without warranty of any kind, implied or expressed, including, but not limited to, the implied warranties of merchantability and fitness for a particular purpose. ARRIS may make improvements or changes in the product(s) described in this manual at any time.

The capabilities, system requirements and/or compatibility with third-party products described herein are subject to change without notice.

### Table of Contents

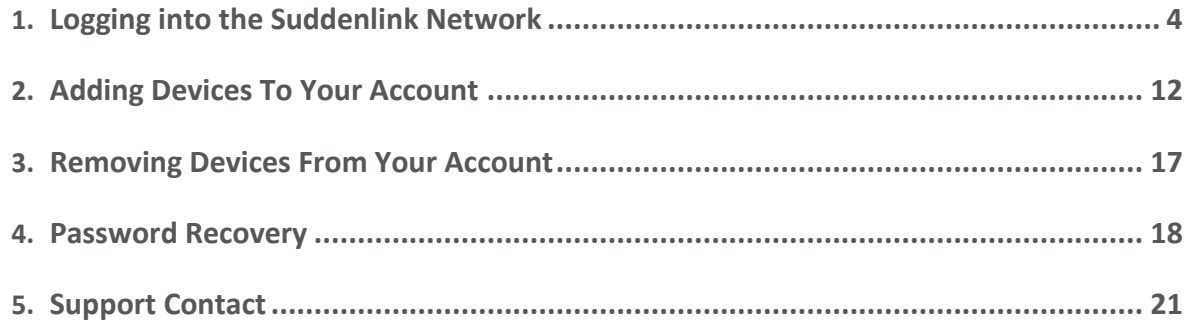

## <span id="page-3-0"></span>Logging into the Suddenlink Network

Login instructions are provided below for existing users as well as new users.

- *For existing users, log into the portal as follows:*
- 1. Access the portal URL provided by your registration email. If you do not have access to the email or cannot find the URL call the Suddenlink technical support line at **1-855-861- 4168** to get access.
- 2. Log in using your account credentials (email, password).

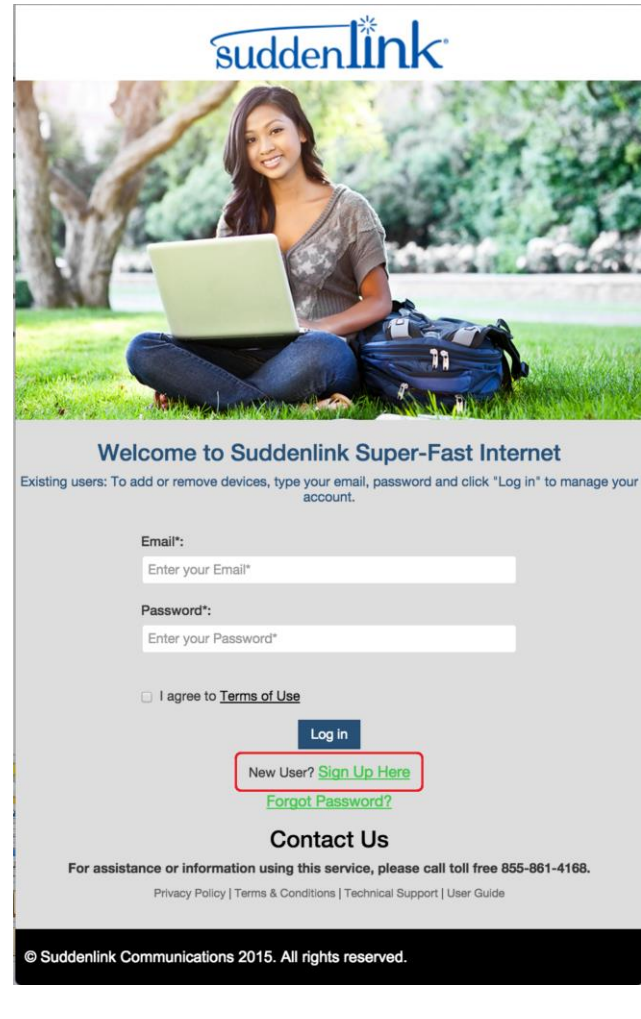

*For new users, log into the portal as follows:*

#### **1. Either:**

Open your Wireless Network configuration settings and select the network provided to you by your apartment manager, as shown below.

#### **For Mac Users:**

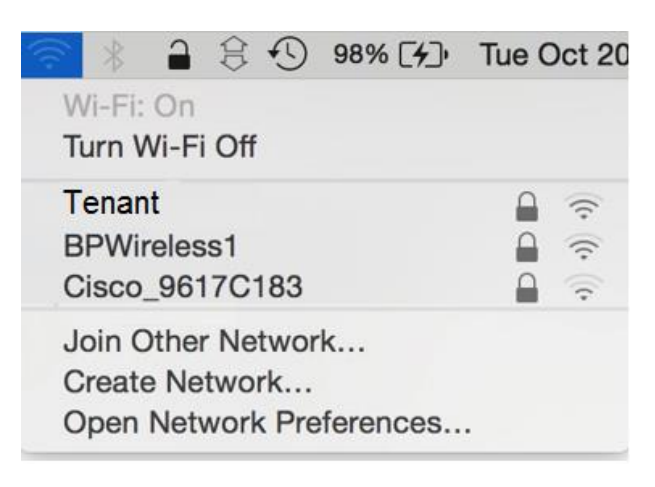

#### **For Windows Users:**

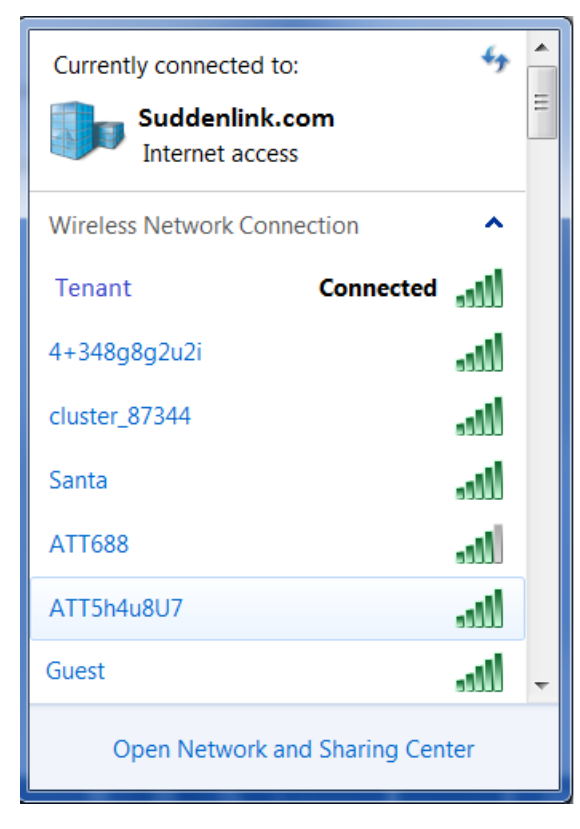

#### **For IOS Users:**

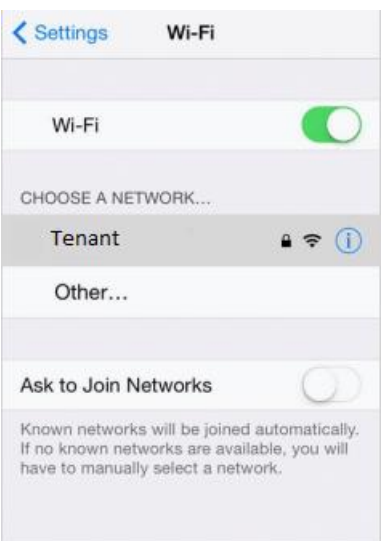

#### **For Android Users:**

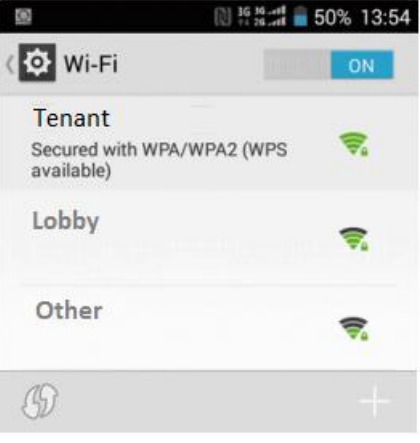

**Or…**

Plug into an Ethernet outlet in your unit if that options is available.

2. Open your browser and navigate to a non-secure website such as

[http://www.suddenlink.com/.](http://www.suddenlink.com/) You will be automatically directed to the network portal page. Bookmark this page for easy access in the future.

3. If you are an existing Suddenlink User, type your email and password, then click **Log In** to manage your account.

4. If you are a New User, select **New User? Sign Up Here** option shown below:

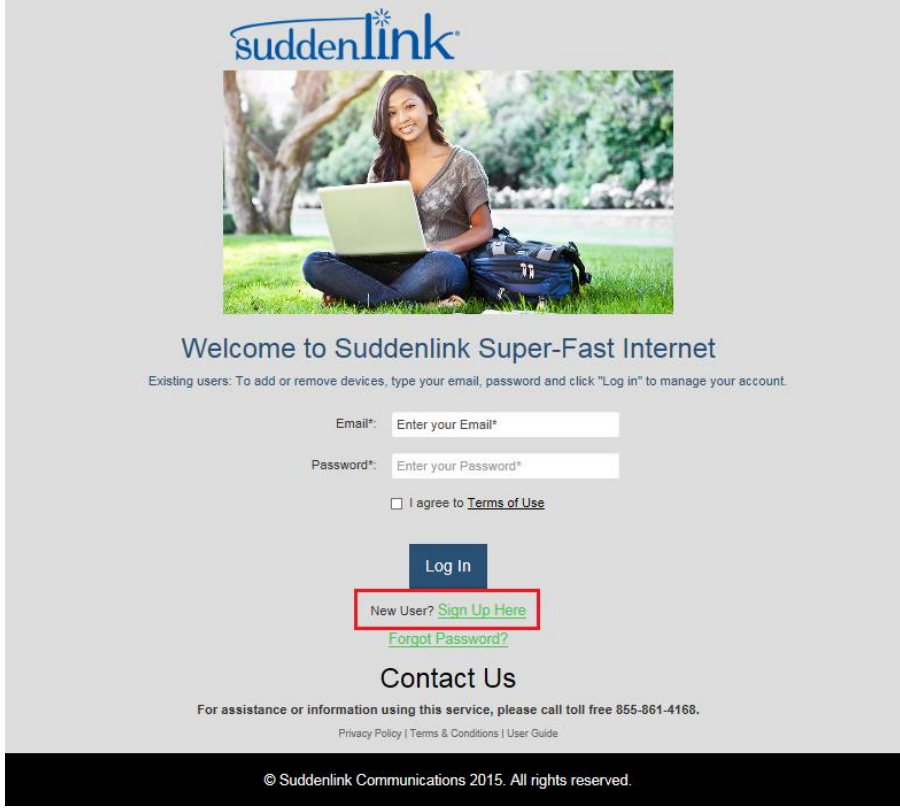

4. Fill out the registration form with your user information, check the **terms of use box**, and click **Continue,** as shown below. Be sure to use a valid email, as this email address will be used to recover your password and for other network related communications.

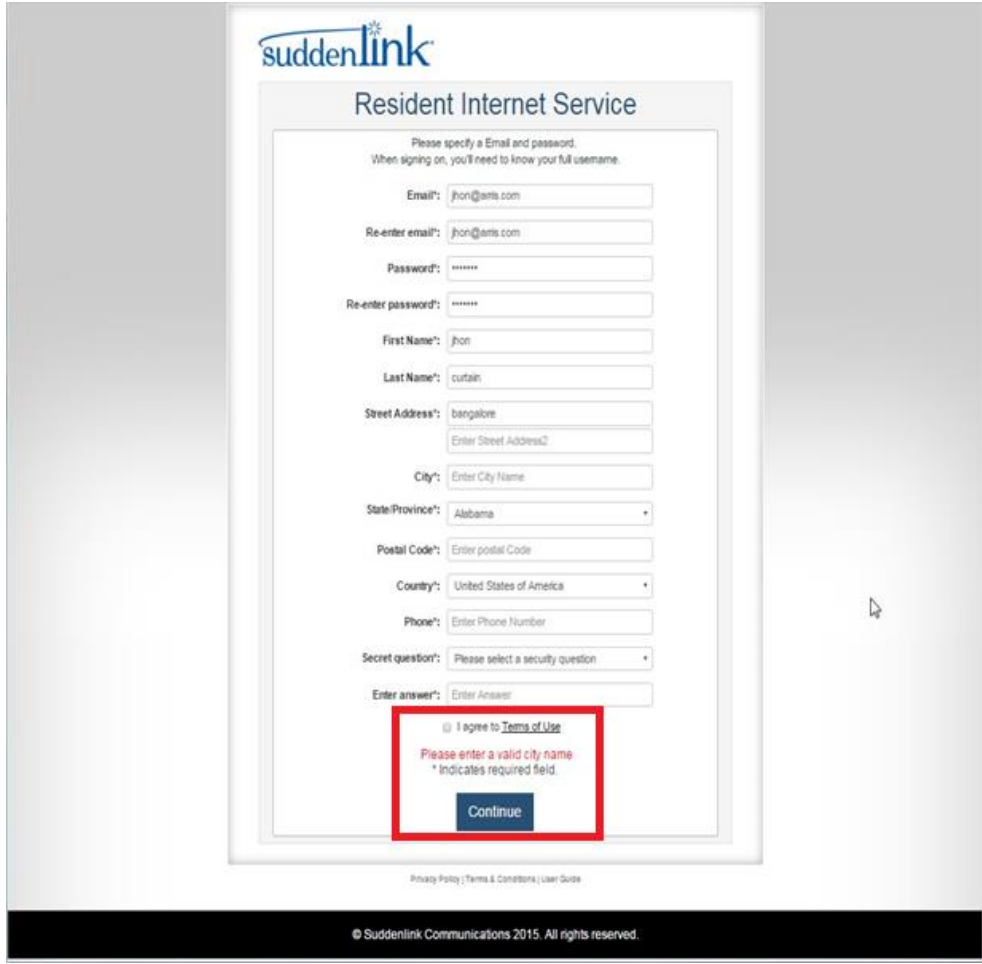

Once your account is created, you will be directed to the account management page.

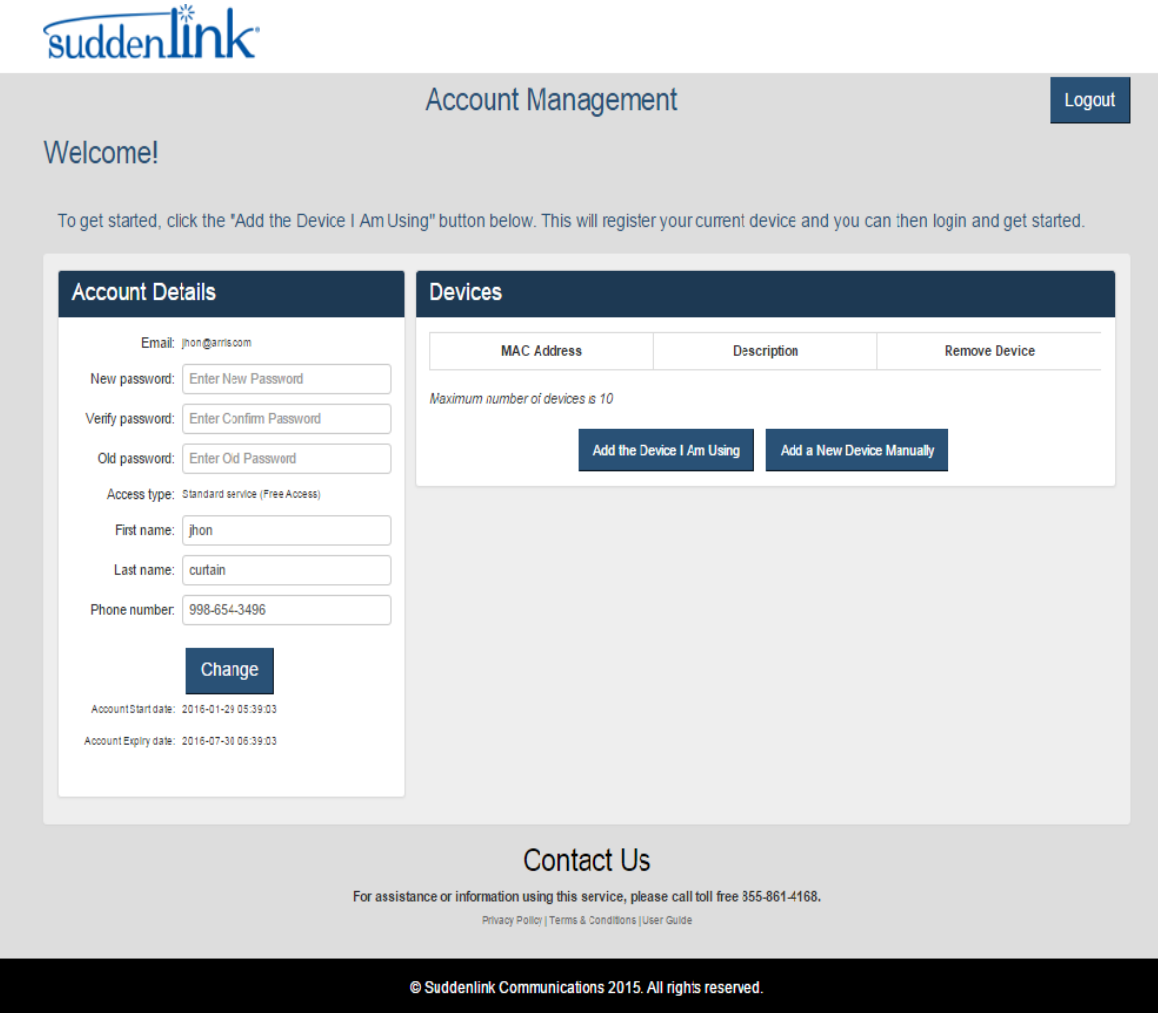

You will also receive an email containing a welcome message and your log-in credentials, like the EXAMPLE below:

Welcome to Suddenlink Wi-Fi, Thomas.

For your convenience, here are your login details:

Email: thomas.anyone@gmail.com Password: ABCD12345

Please save this account information. You will need it the next time you connect to the wireless network.

Please bookmark the address below. We use an automatic login for your device and once logged in, you will need this address to reach your account management page:

https://pas.sdlwifi.com/pas/compat/mdu\_012345678901/plain?realm=012345672816

Best regards, Suddenlink Communications

Save this email for future reference.

1. Add your device to the approved device list – In the **Devices** box, click the "Add the device I am using" button.

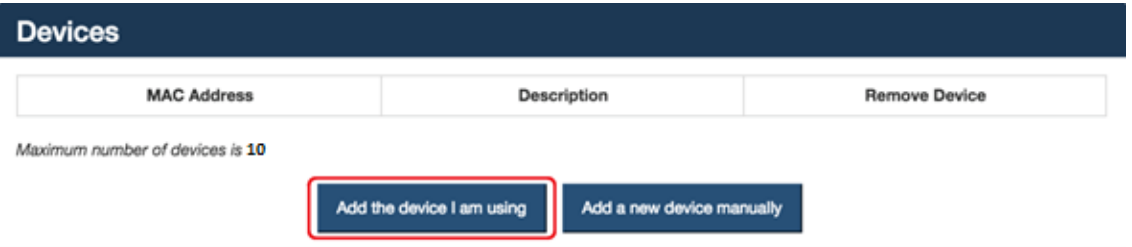

2. Name your Device and click the "Add This Device" button.

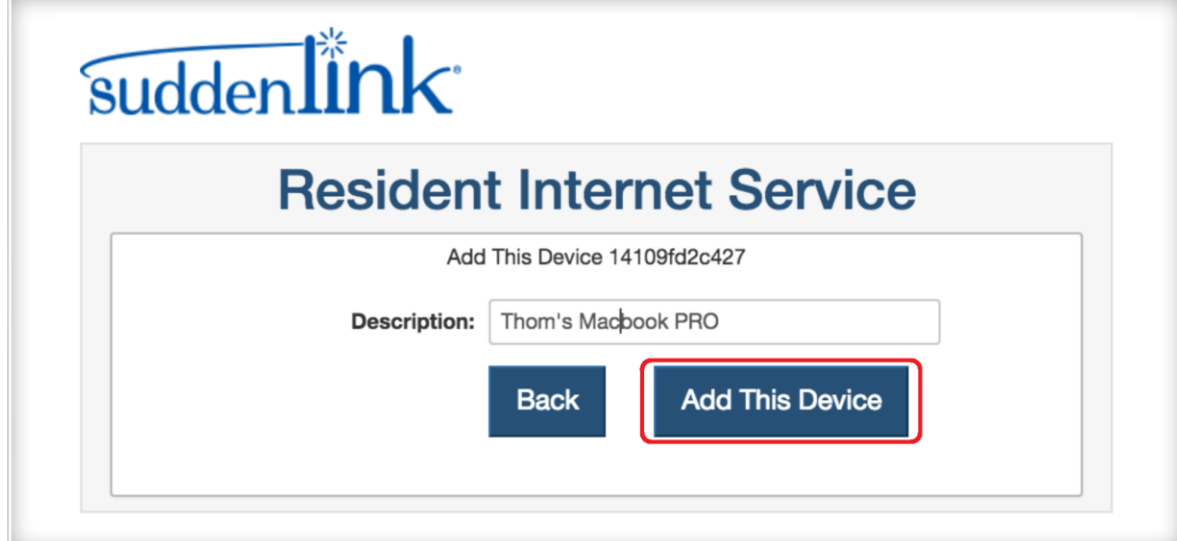

3. The system will process your log-in. This should only take 10 seconds or so.

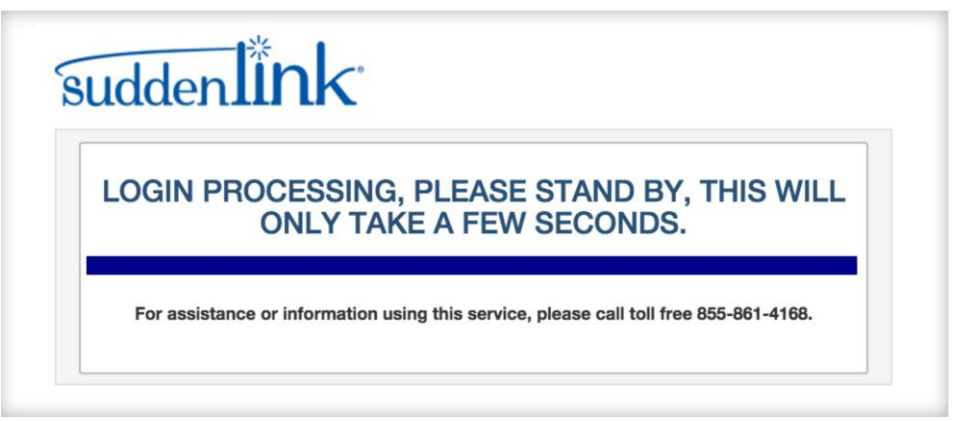

4. You are now connected and will be redirected to a local website.

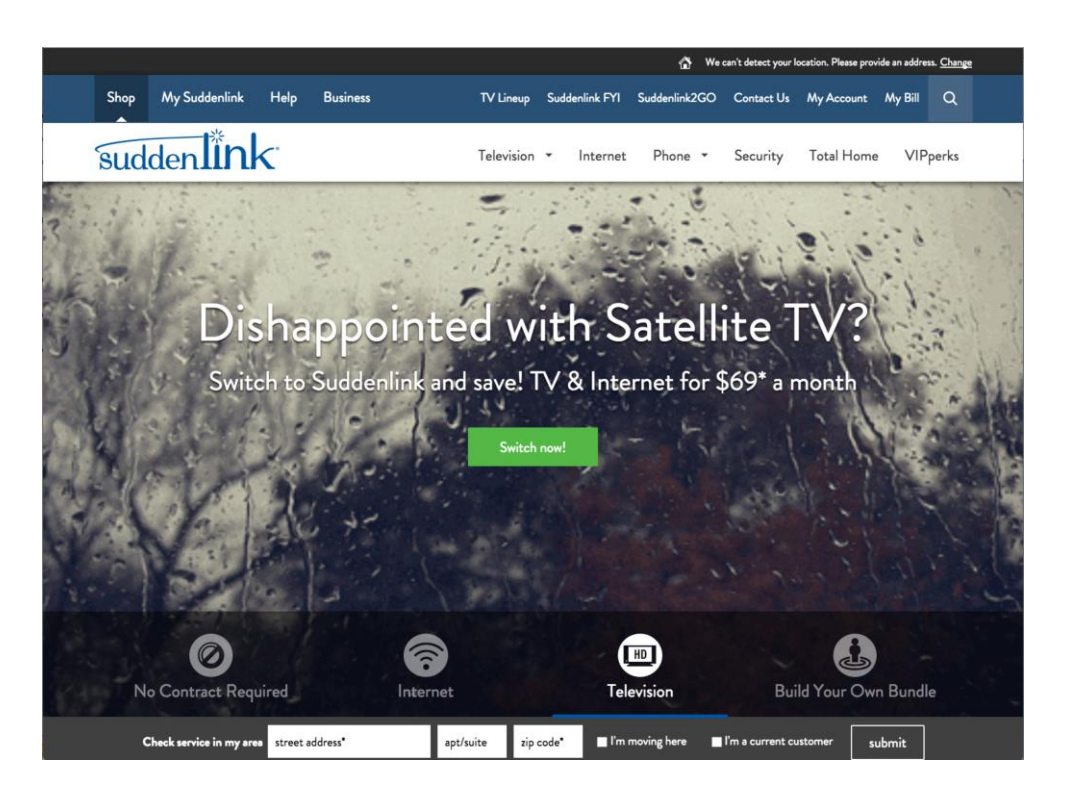

## <span id="page-11-0"></span>Adding Devices To Your Account

You can add an additional device to your account using a browser from that device, or if your device does not have a browser (e.g, printer, Roku,) you can manually add device by entering its MAC address from a device capable of accessing the login page.

#### **Connecting Devices Using a Browser**

You may connect up to 10 devices, including but not limited to laptops, tablets, phones and game systems. This example shows the view from a mobile phone type device. Other types of devices follow the same steps.

- *To automatically add devices to your account:*
- 1. Connect to the Network SSID or Ethernet port
- 2. Open a browser on the device. If you are not automatically directed to the portal page, make sure you are connected to the proper network and navigate to [http://www.suddenlink.com/.](http://www.suddenlink.com/) You will be redirected to the portal page.

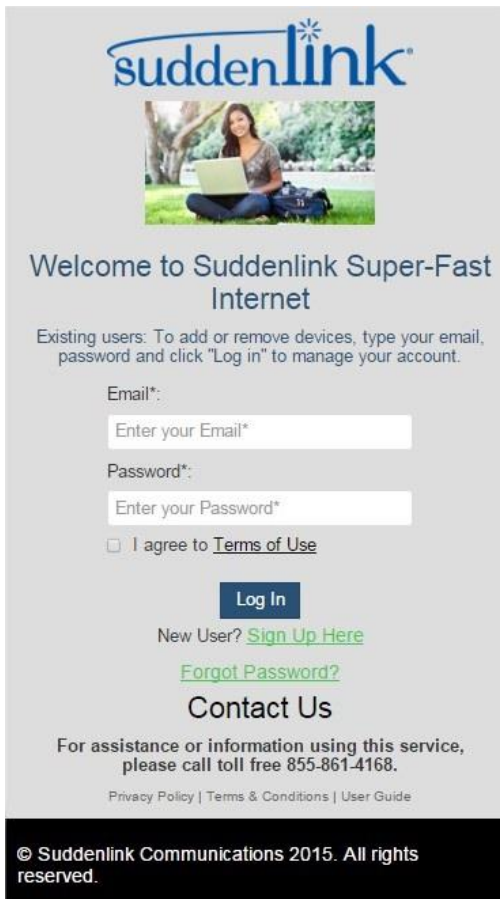

*Version 1.8 Suddenlink MDU User Guide Copyright ARRIS Enterprises, Inc. 2015. All Rights Reserved. 12*

3. Log into your account using your previously created account credentials (email, password) and check the box to accept the terms of use.

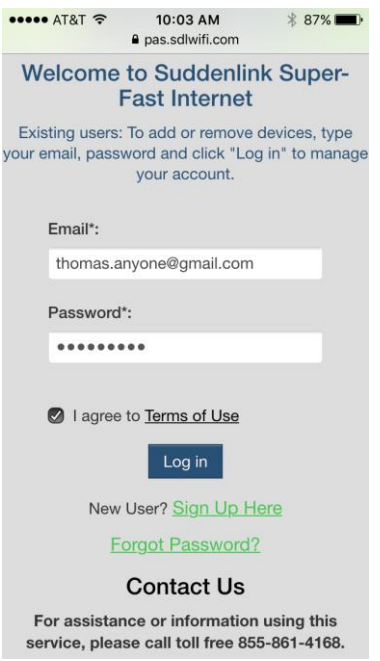

4. On the account management page, click the "Add the device I am using" button.

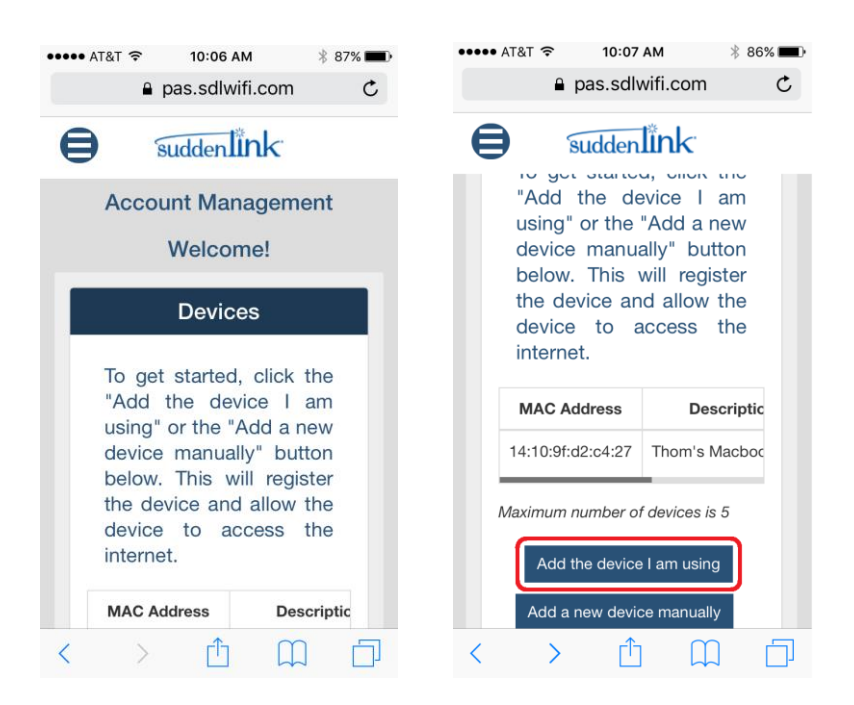

5. Name your device and click the "Add This Device" button.

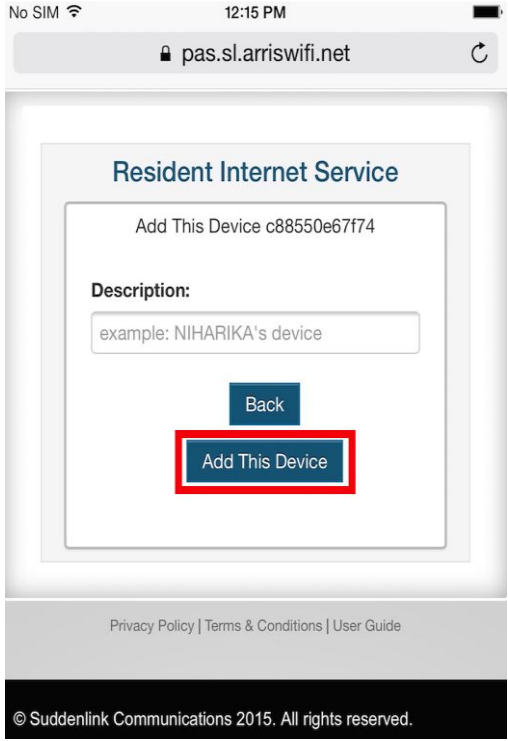

6. Your device add will be processed and you will be redirected to a local web page.

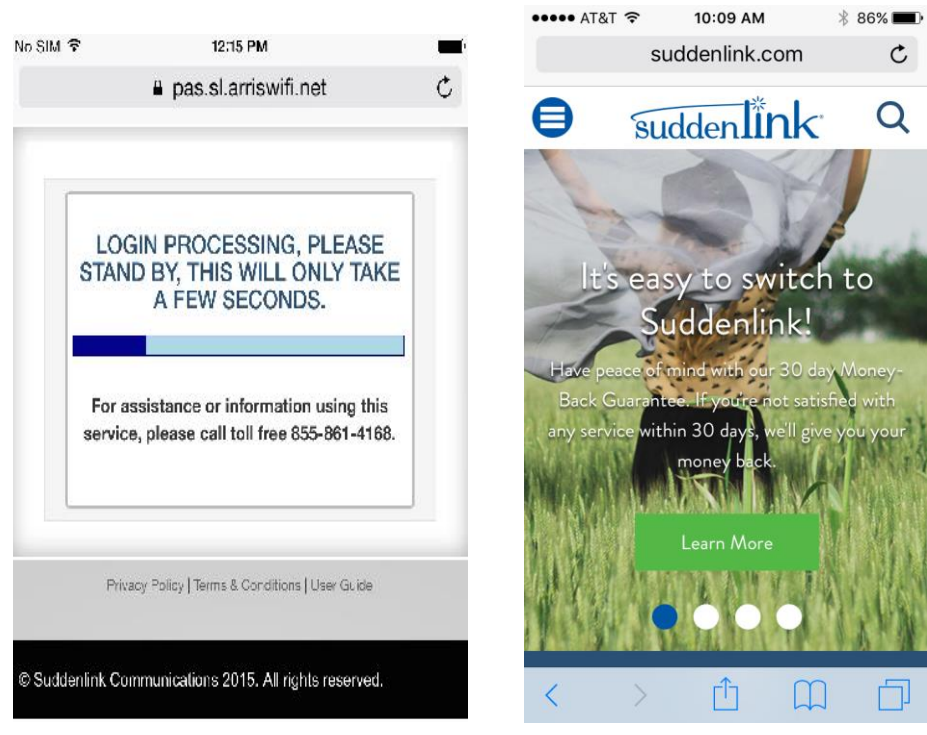

7. You are connected!!

#### **Manually Adding Devices**

 *Note: Do not connect your device to the network prior to adding it via the manual process. If it is already connected to the Network, you will need to turn the device off for 15 minutes following manual MAC entry to allow the system to reset the device record.*

- *To manually add devices:*
- 1. Locate the MAC address of the device you wish to add. MAC addresses are often located in the settings section or on the device label.

The devices MAC Addresses will be similar to the following format: 68:32:C4:57:24:41

**Note**: For information on locating the MAC address for you particular device, please refer to the manufacturer's instructions.

2. Log in to the Network Portal using the web browser of a previously connected device. See Page 4, "Logging into the Suddenlink Network" for detailed instructions. After you have logged in, you will be directed to your account management page.

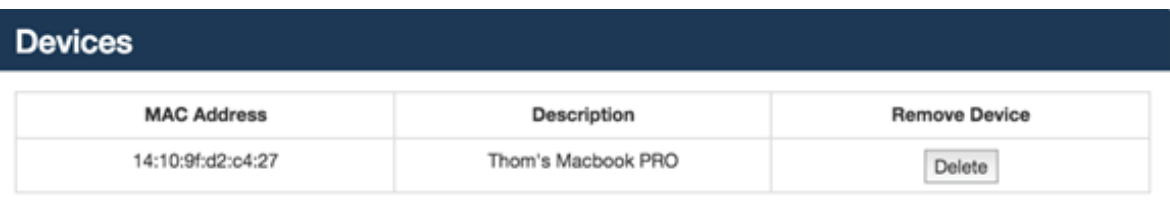

Maximum number of devices is 10

Add a new device manually

3. In the **Devices** box, click **Add a new device manually.**

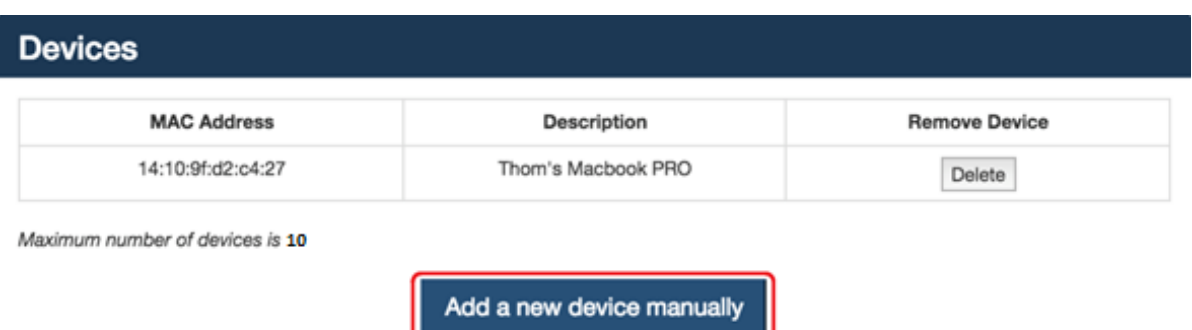

4. Enter the device MAC address and device description. Click **Add This Device**.

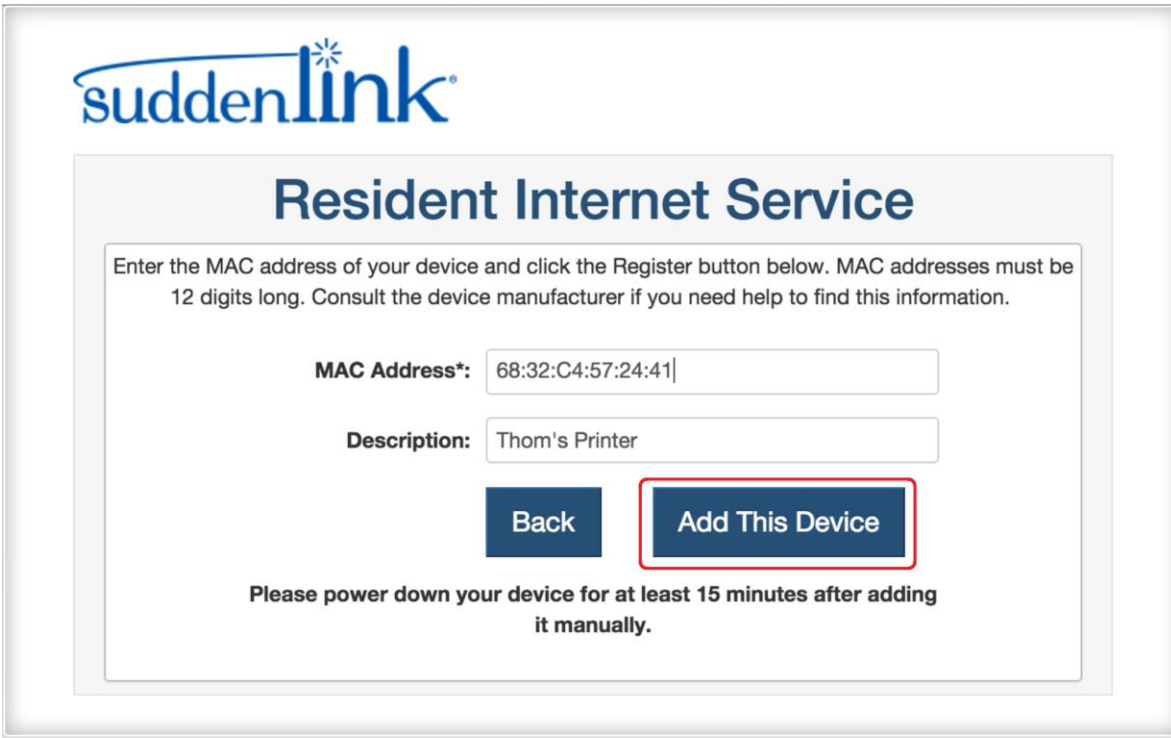

5. You will be directed to the Account Management page and the device will show up in the device list.

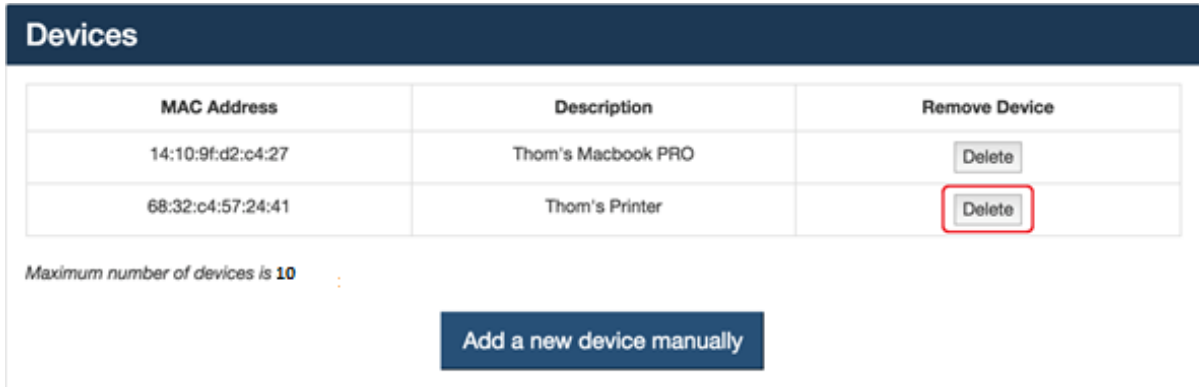

6. Repeat these steps to add additional devices.

## <span id="page-16-0"></span>Removing Devices From Your Account

- *To remove devices from your account:*
- 1. Access the portal from your web browser and log in. See *[Logging into the Suddenlink Wi-Fi](#page-3-0)*  (page [4\)](#page-3-0).
- 2. Click **Delete** next to the device you want to remove from the account.

This device will be removed from the Devices list.

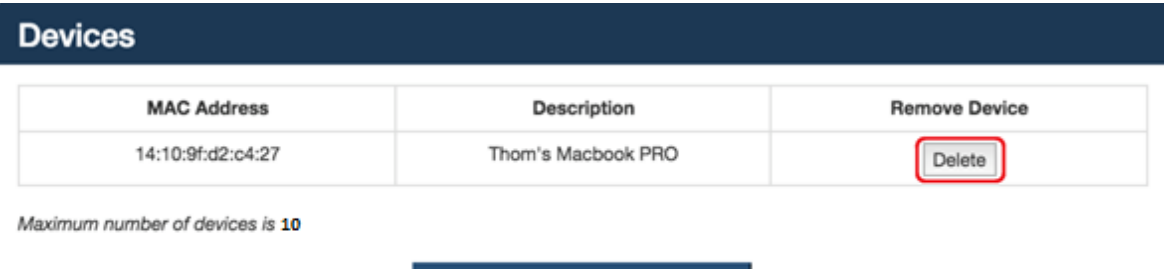

Add a new device manually

### <span id="page-17-0"></span>Password Recovery

- *To recover a lost password:*
- 1. Access the portal page via your web browser.
- 2. On the login screen, click the **Forgot Password** link.

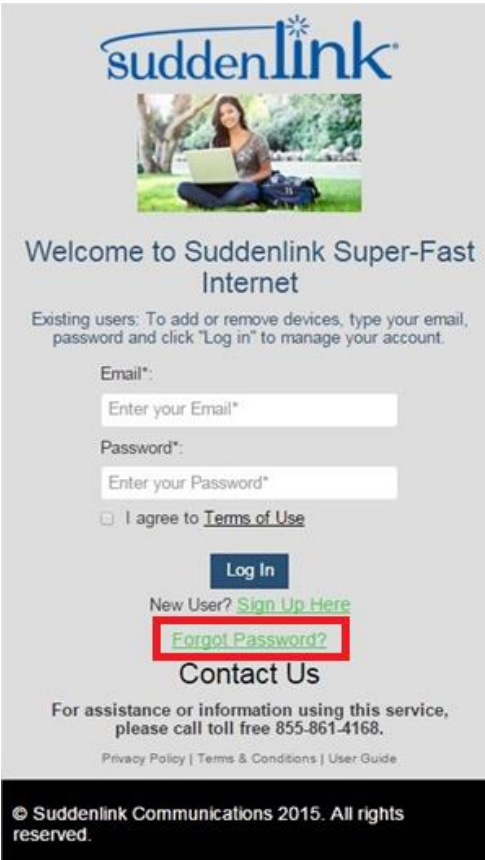

3. Fill in the email address associated with your account.

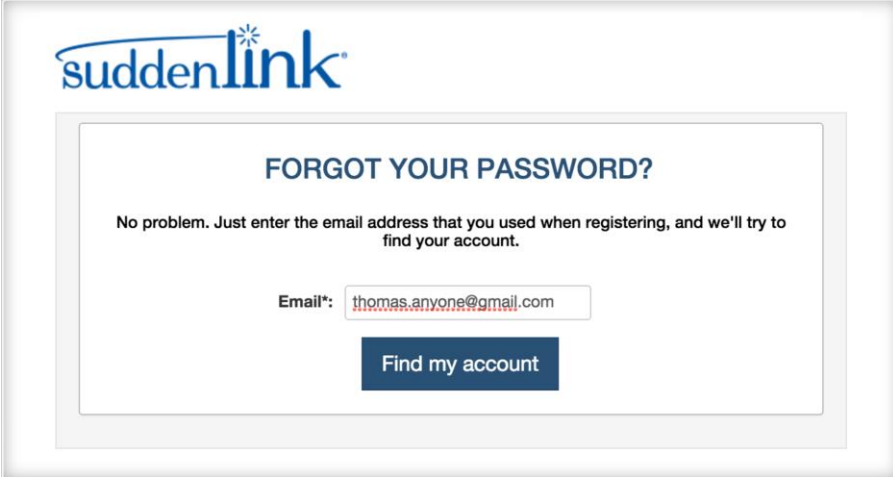

4. Answer the security question

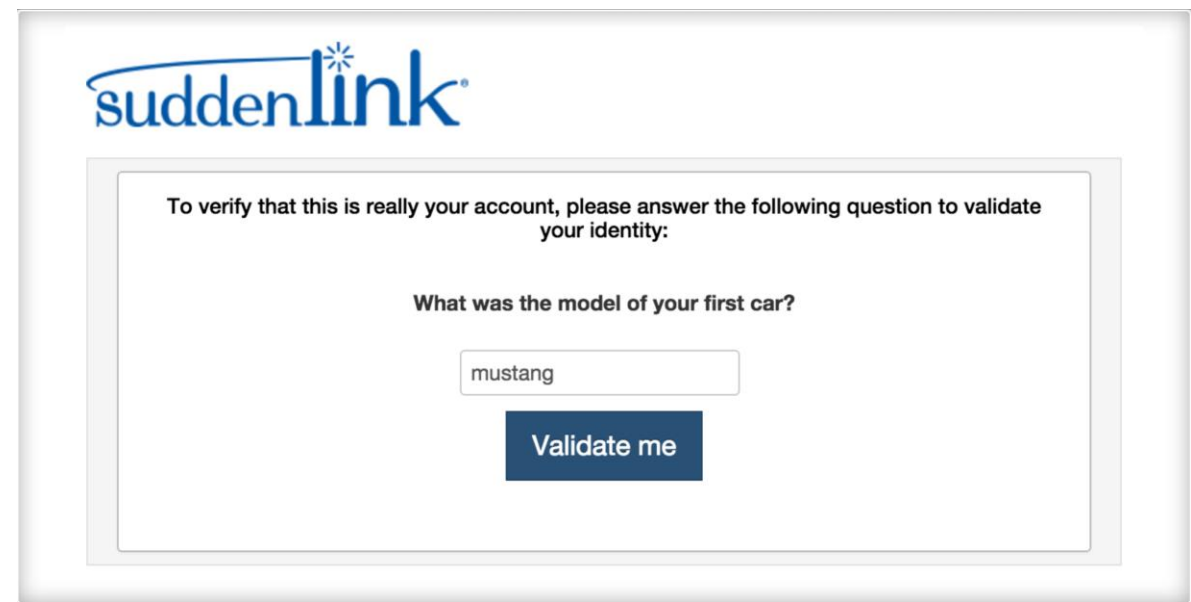

5. Your credentials will be presented to you.

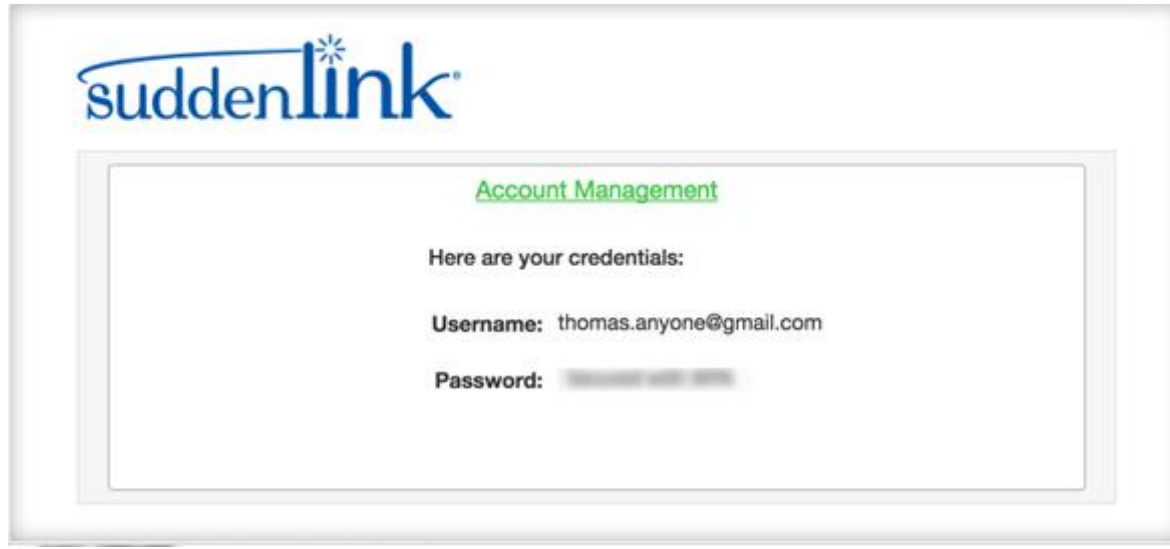

### Chapter 5

## <span id="page-20-0"></span>Support Contact

**Technical Support can be reached at:**

**1-855-861-4168**